## ZOBRAZENÍ ROZVRHU V PROGRAMU UNITIME A JEHO EXPORT

Bc. Markéta Puchalová

Březen 2020 rozvrh@med.muni.cz

#### PŘIHLÁŠENÍ DO PROGRAMU UNITIME

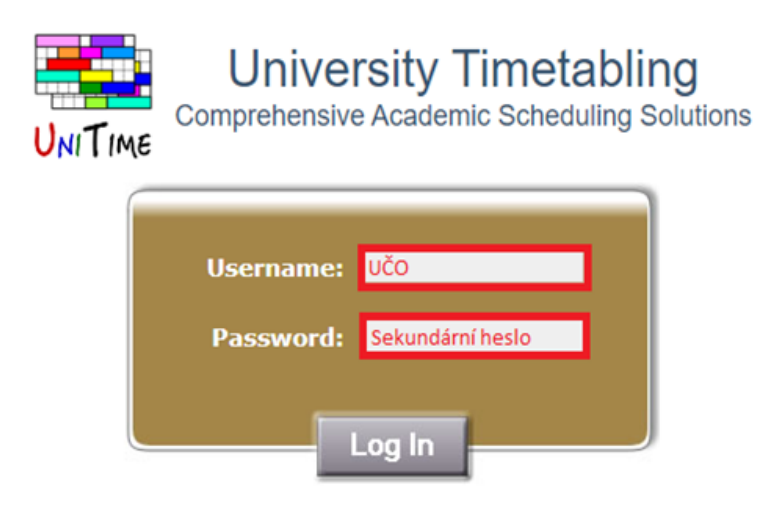

- Otevřete si libovolný webový prohlížeč
- Zadejte url adresu https://unitime.is.muni.cz/
- Zadejte přihlašovací údaje
	- UČO
	- Sekundární heslo

#### DŮLEŽITÉ KONTAKTY A ODKAZY

rozvrh@med.muni.cz

https://is.muni.cz/

https://www.med.muni.cz/zamestnanci/rozvrh-unitime

# ZPŮSOBY ZOBRAZENÍ ROZVRHU V UT

#### PROSTŘEDNICTVÍM ZÁLOŽKY "ROZVRH"

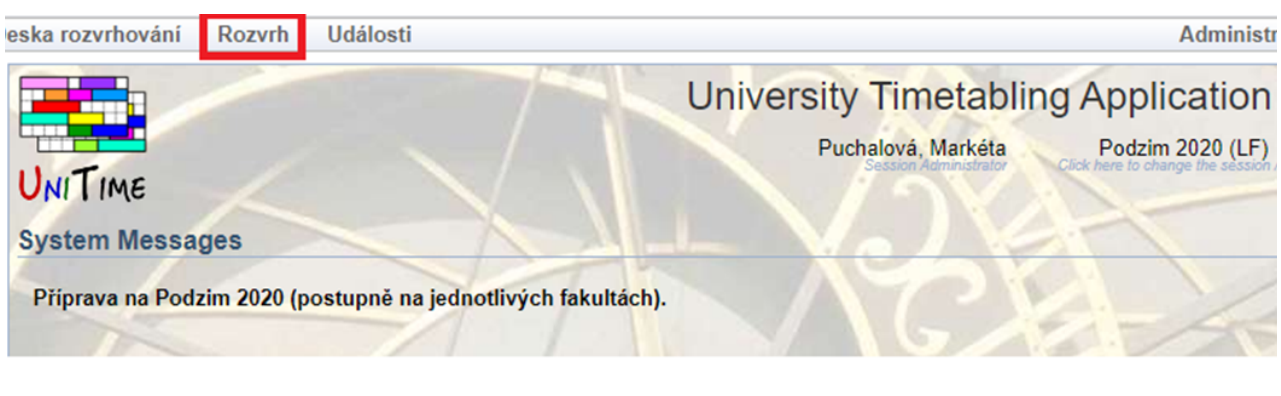

- *Rozvrh předmětu*
- *Rozvrh místnosti (skupiny místností)*
- *Rozvrh kurikula*
- *Rozvrh katedry/ústavu*
- *Rozvrh osoby*

#### PROSTŘEDNICTVÍM "ROZVRHOVÉ MŘÍŽKY"

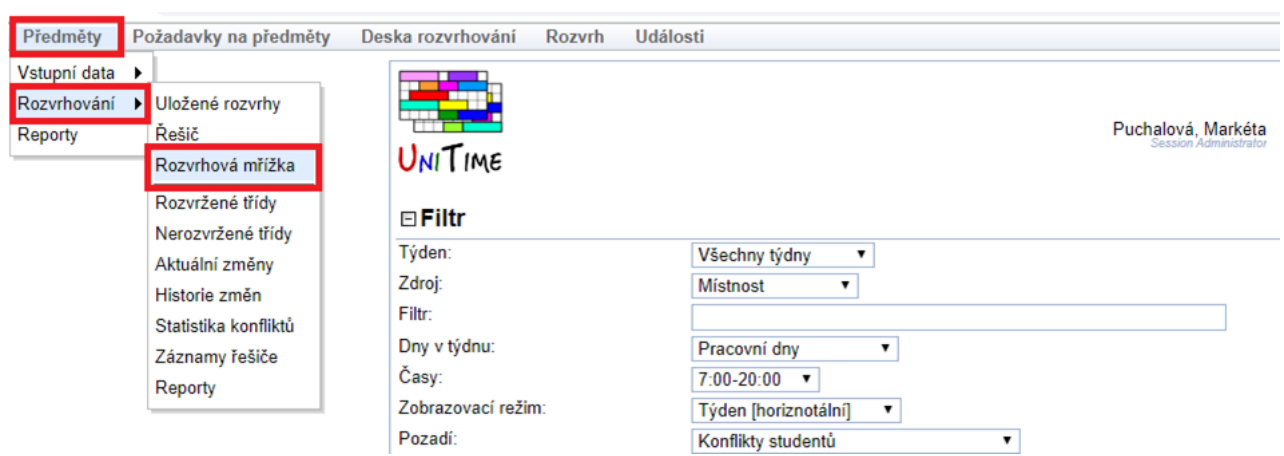

- *Rozvrh pomocí rozvrhové mřížky se zobrazí pouze uživatelům se statusem "Department schedule manager"*
- *Rozvrh místnosti*
- *Rozvrh kurikula*
- *Rozvrh katedry/ústavu*
- *Rozvrh učitele*

## FILTR V ZÁLOŽCE "ROZVRH"

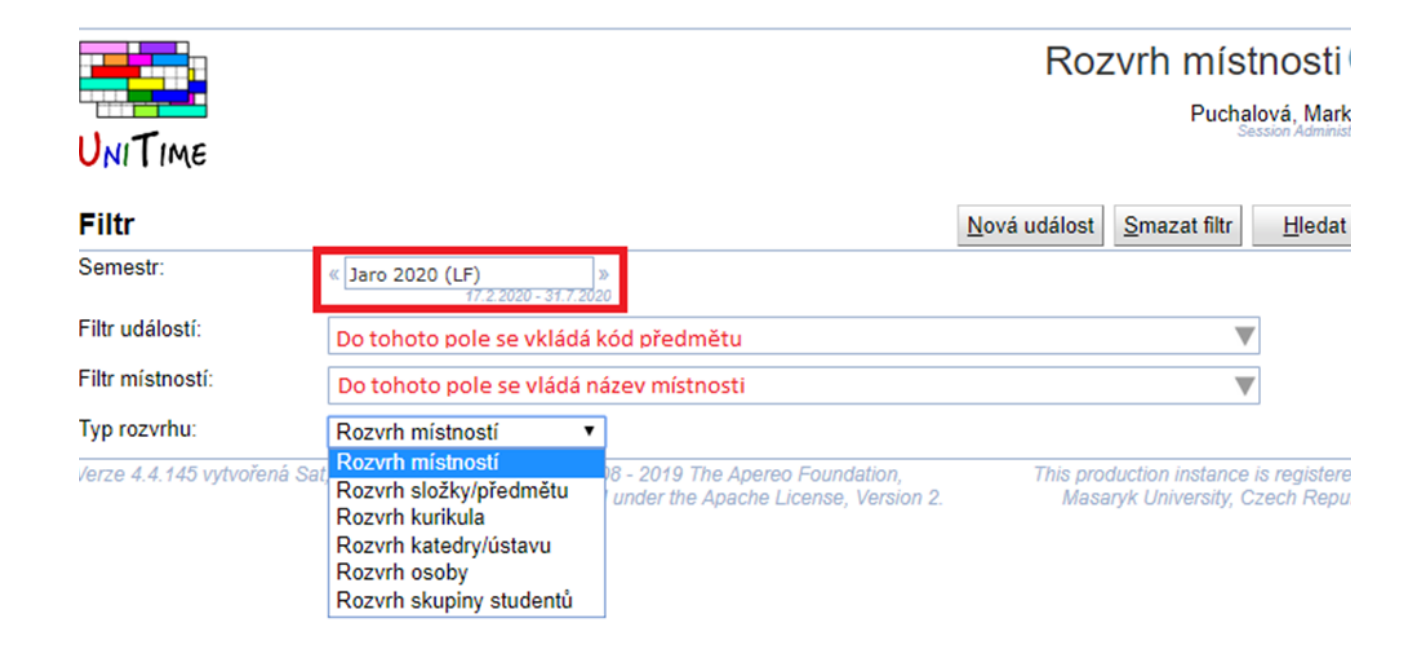

#### CO OBSAHUJE FILTR

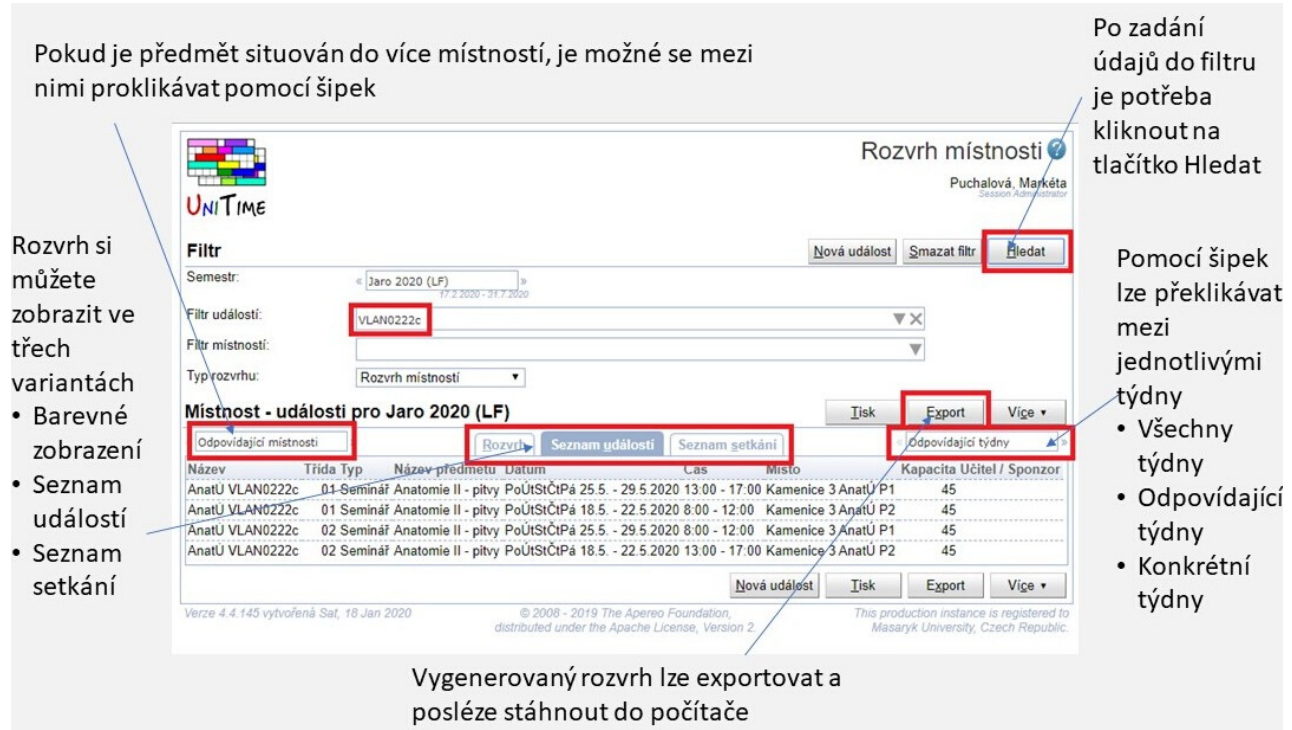

# POPIS OBJEKTŮ VE FILTRU

- Pomocí tlačítka "smazat filtr" smažete všechny údaje, které jste vyplnili do filtru a můžete začít znovu filtr vyplňovat.
- Pomocí tlačítka "hledat" spustíte akci vyhledat rozvrh dle zadaných kritérií. Pokud informace ve filtru změníte, určitě znovu potvrďte akci novým klikem na tlačítko hledat.
- Semestr => Slouží pro výběr semestru, kterého chcete rozvrh zobrazit. Pokud Vám rozvrh z konkrétního semestru nelze zobrazit, je to možná tím, že rozvrh pro daný semestr ještě nebyl sestaven.
- Filtr událostí => do tohoto pole se vypisuje kód předmětu.
- Filtr místností => do tohoto pole se vypisuje název místnosti.
- Po vyhledání rozvrhu je možné v poli "odpovídající místnosti" procházet místnosti, které se v rozvrhu zobrazily.
- Mezi místnostmi můžete proklikávat pomocí šipek na bocích.
- Také si můžete zobrazit všechny místnosti, které jsou v programu UniTime.
- Po vyhledání rozvrhu je možné v poli "odpovídající týdny" procházet týdny výuky, které se v rozvrhu zobrazily.
- Mezi týdny můžete proklikávat pomocí šipek na bocích.
- Také si můžete zobrazit všechny týdny, které jsou v programu UniTime nastaveny v daném semestru.
- Dejte si pozor, abyste si filtr moc nezúžili, rozvrh by se mohl zobrazit neúplný.

04

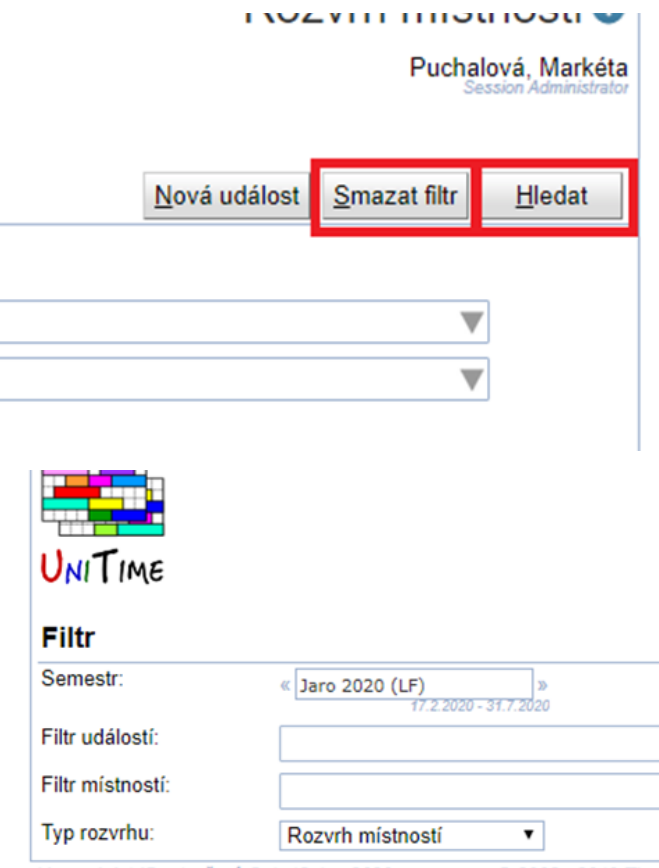

Verze 4.4.145 vytvořená Sat, 18 Jan 2020

© 2008 - 2019 The distributed under the Ap

#### Místnost - události pro Jaro 2020 (

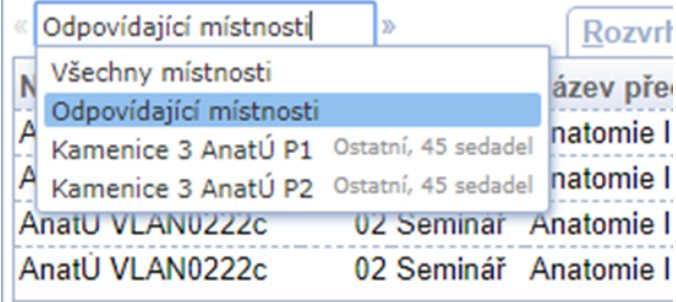

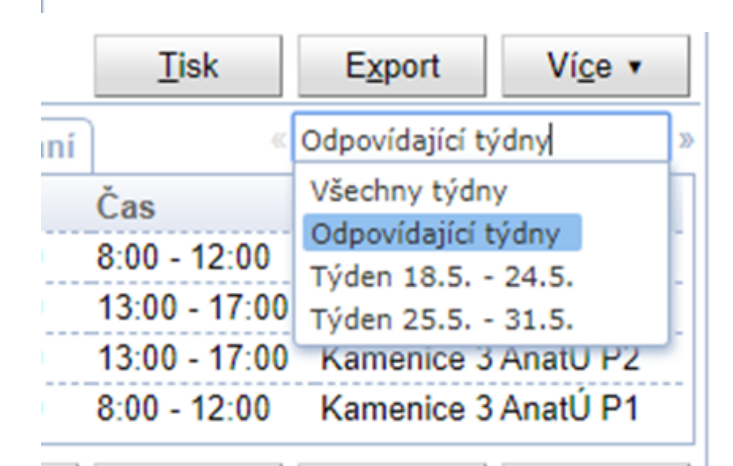

# POPIS OBJEKTŮ VE FILTRU

- Rozvrh místností => zobrazí se Vám rozvrh předmětů, které jsou v dané místností či skupině místností.
- Rozvrh složky/předmětu => nedoporučuji.
- Rozvrh kurikula => zobrazí rozvrh konkrétní studijní skupiny (studijního programu).
- Rozvrh katedry/ústavu => zobrazí rozvrh předmětů, které jsou v UniTime umístěny pod daným pracovištěm (tedy výuku garantuje).
- Rozvrh osoby => zobrazí rozvrh vyučujícího v případě, že je správně uveden v programu UniTime.
- Rozvrh skupiny studentů => nepoužívat.
- Rozvrh z programu UniTime si můžete exportovat do souborů, které se Vám automaticky stáhnou do počítače.
- Export do PDF => stažený soubor bude ve formátu PDF, který již dále není možné upravovat,
- Export do XLS => stažený soubor bude ve formátu XLS, tedy ve formě tabulky, kterou si můžete otevřít prostřednictvím programu Microsoft Excel a dále jí upravovat do Vámi požadované podoby.

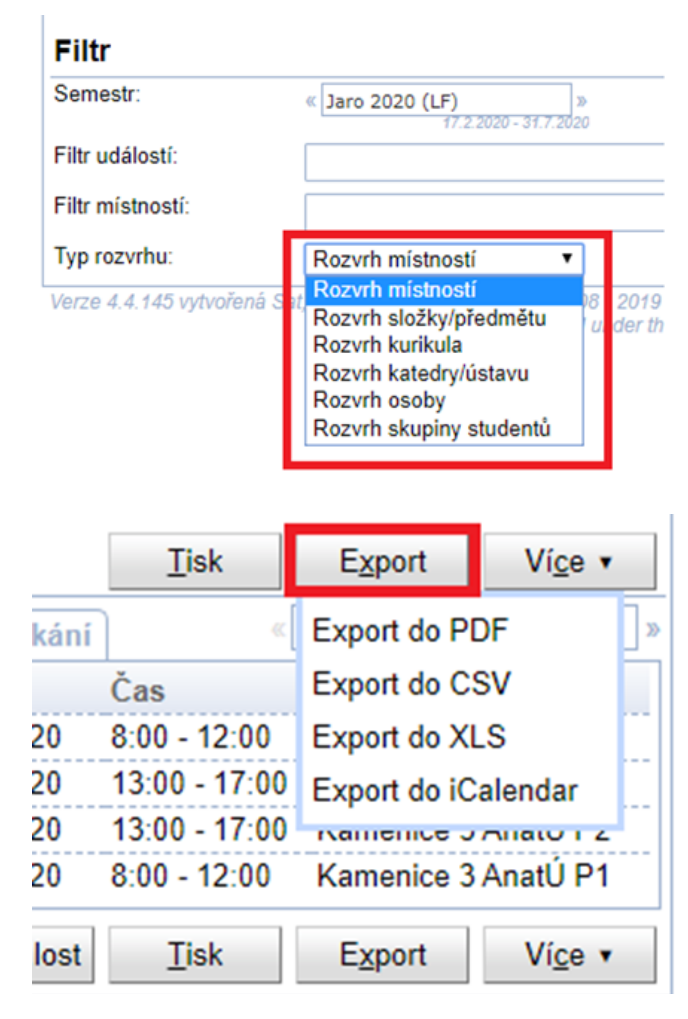

V programu UniTime si můžete rozvrh zobrazit ve třech variantách (tři záložky)

- Rozvrh => grafické barevné zobrazení
- Seznam událostí => rozvrh rozčleněn podle jednotlivých tříd (třída = rozvrhová jednotka v programu UniTime).
- Seznam setkání => rozvrh rozčleněn na jednotlivé části, tedy dny.

TIP => setkání si můžete pomocí kategorií seřadit, stačí na název kategorie kliknout a vybrat "seřadit dle …"

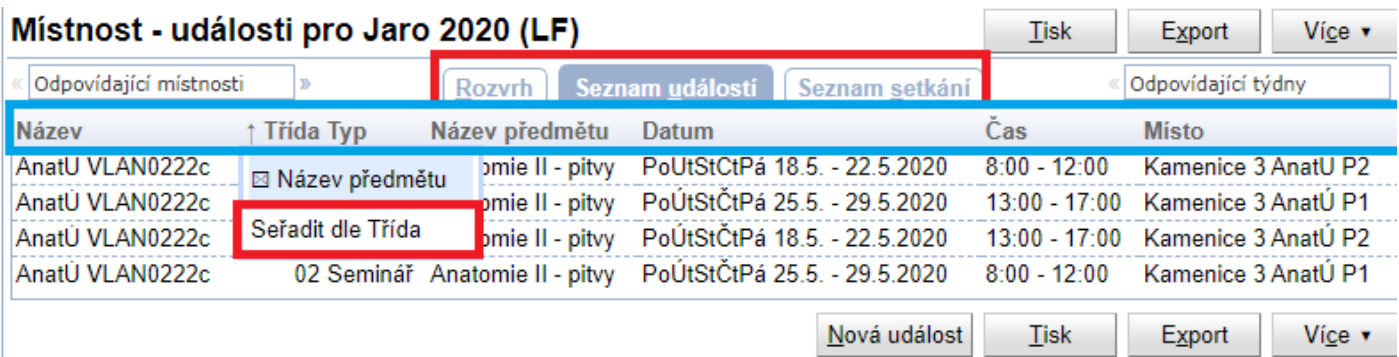

## JAK SI ZOBRAZIT ROZVRH PŘEDMĚTU?

- V rámci tohoto způsobu zobrazení lze vyhledat rozvrh pouze jednoho předmětu prostřednictvím zadání jeho kódu do pole "Filtr událostí".
- Toto zobrazení tedy není vhodné ve všech případech. Nejdříve si důkladně promyslete, jaký rozvrh potřebujete zobrazit.
- Jako typ rozvrhu zvolte "Rozvrh místností". Pokud zvolíte jiný typ, nemusí se Vám rozvrh zobrazit správně.
- Co dělat, když neznáte kód předmětu? Předmět si můžete dohledat v IS (aplikace katalog předmětů).
- IS > Předměty > Prohlídka katalogu
- Zde lze předmět vyhledat pomocí jeho názvu (pozor na vhodné nastavení filtru vyhledávání).
- Když vkládáte kód do pole "Filtr události" dopište jej celý až do konce a neklikejte na jednotlivé řádky nápovědy.
- Pokud na řádek v nápovědě kliknete, zobrazí se vám pouze část předmětu a ne celý jeho rozvrh.

#### Filtr

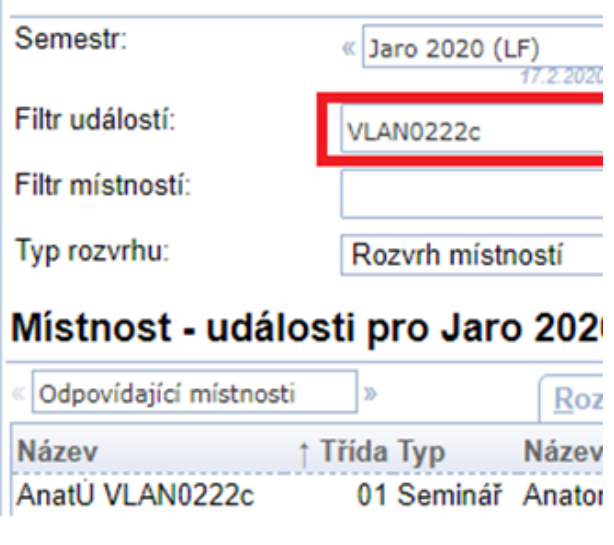

 $\mathbf{S}$  > Katalog předmětů > Prohlídka katalogu »

#### Prohlídka katalogu

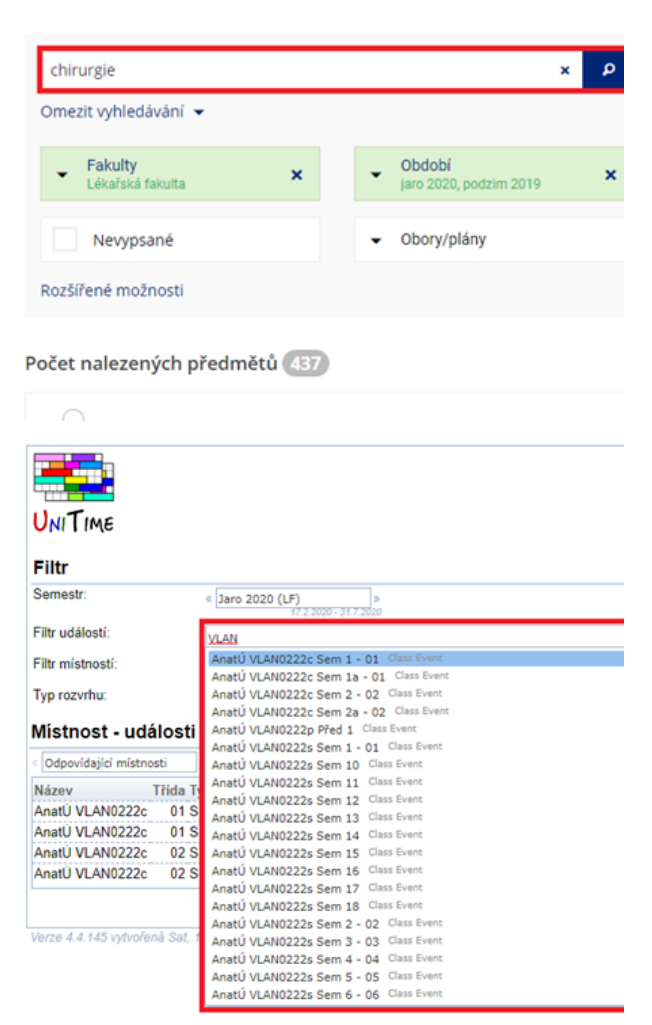

## JAK SI ZOBRAZIT ROZVRH MÍSTNOSTI?

- Tento typ zobrazení je vhodný v případě, kdy chcete zjistit, jaká výuka probíhá v konkrétní místnosti.
- Zkratku pracoviště je potřeba zadávat do pole "Filtr místností".
- Není ani potřeba znát přesný název místnosti, v tomto případě Vám nápověda poradí. Stačí do pole začít zadávat zkratku pracoviště, na kterém se místnost nachází.
- Pro přehlednější zobrazení rozvrhu byly vytvořeny v programu UniTime tzv. skupiny místností, které sdružují konkrétní místnosti.
- Opět není potřeba znát názvy těchto skupin nazpaměť, stačí zadat zkratku pracoviště a vybrat řádek s označením "skupina".
- Seznam těchto skupin také naleznete na webu med.muni.cz > Zaměstnanci > Rozvrh - UniTime > Dokumenty.
- Když zadáváte do pole zkratku pracoviště, dejte si pozor na to, abyste neklikli na řádek s označením "katedra".
- Pokud byste tak učinili, zobrazí se Vám rozvrh všech místností, do kterých je možné umístit výuku daného pracoviště.

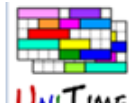

#### Filtr

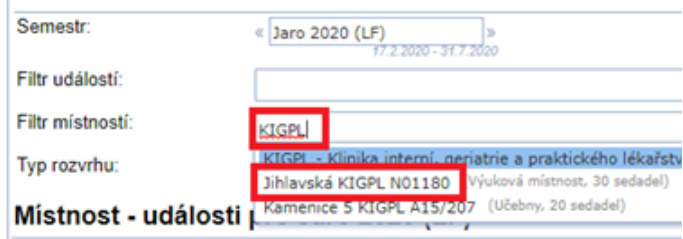

#### iltr

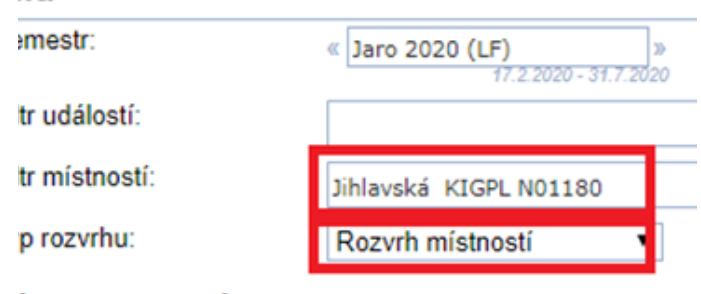

#### ístnost - události pro Jaro 2020 (LF)

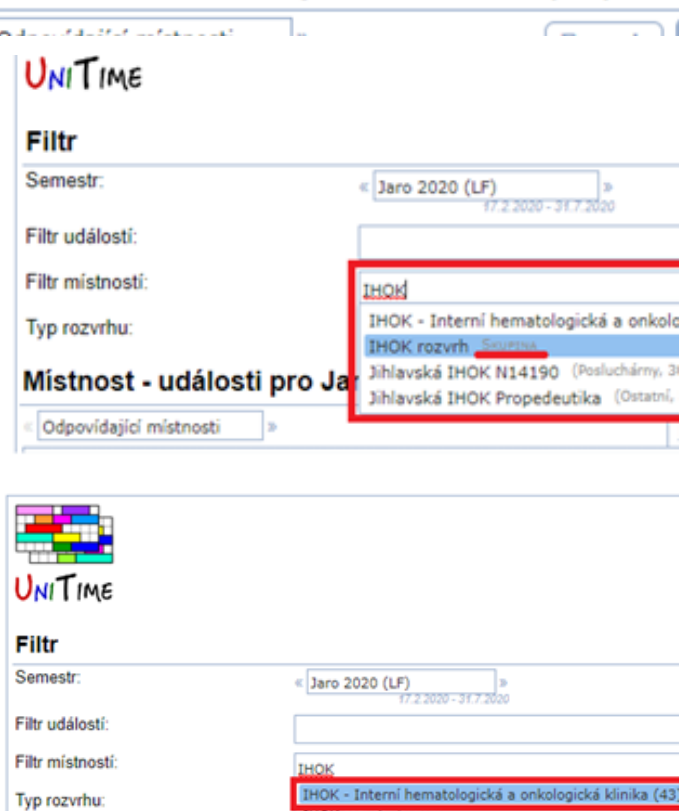

Místnost - události pro Jar <sup>Jihlavská IHOK N14190 (Posluchárny, 30 sedadel)<br>Jihlavská IHOK Propedeutika (Ostatní, 30 sedadel)</sup>

Rozyrh Sez

Odpovídající místnosti

### JAK SI ZOBRAZIT ROZVRH KURIKULA?

- Kurikulum => sdružení předmětů, které jsou pro určitý studijní program, ročník a skupinu.
- Zvolit toto zobrazení je vhodné v případě, že potřebujete znát rozvrh konkrétní studijní skupiny.
- Seznam kurikul naleznete na webu med.muni.cz > Zaměstnanci > Rozvrh - UniTime > Dokumenty.
- Je důležité si uvědomit, jaký druh rozvrhu si chcete nechat zobrazit,
	- o Např. zadáním kódu kurikula "PM-VL/VL1" si zobrazíte rozvrh celého prvního ročníku všeobecného lékařství, pokud chcete rozvrh např. skupiny číslo 1, je potřeba za výše uvedený kód ještě připsat "01",

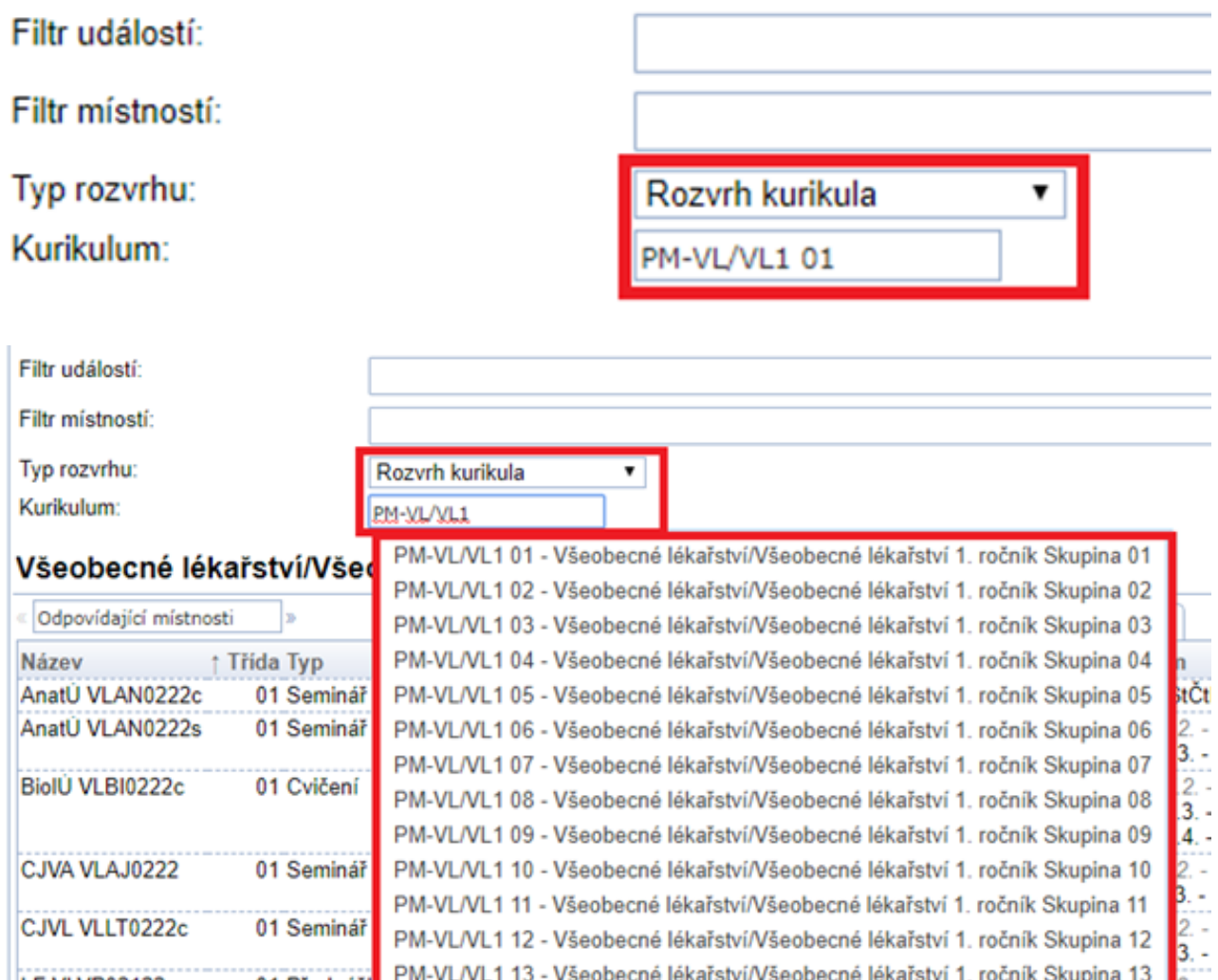

08

### JAK SI ZOBRAZIT ROZVRH KATEDRY/ÚSTAVU?

- Rozvrh pracoviště si zobrazíte tak, že v typu rozvrhu si vyberete "Rozvrh katedry/ústavu", tím se Vám zobrazí pod typem rozvrhu nové pole.
- Když do něj kliknete, zobrazí se Vám nápověda, ale tato nápověda není úplná.
- Hledané pracoviště se Vám zobrazí tak, že do pole začnete vypisovat jeho zkratku či název.
- V rámci tohoto pracoviště se Vám zobrazí rozvrh těch předmětů, které jsou pod dané pracoviště přiřazeny v programu UniTime, tedy ty, které pracoviště garantuje.

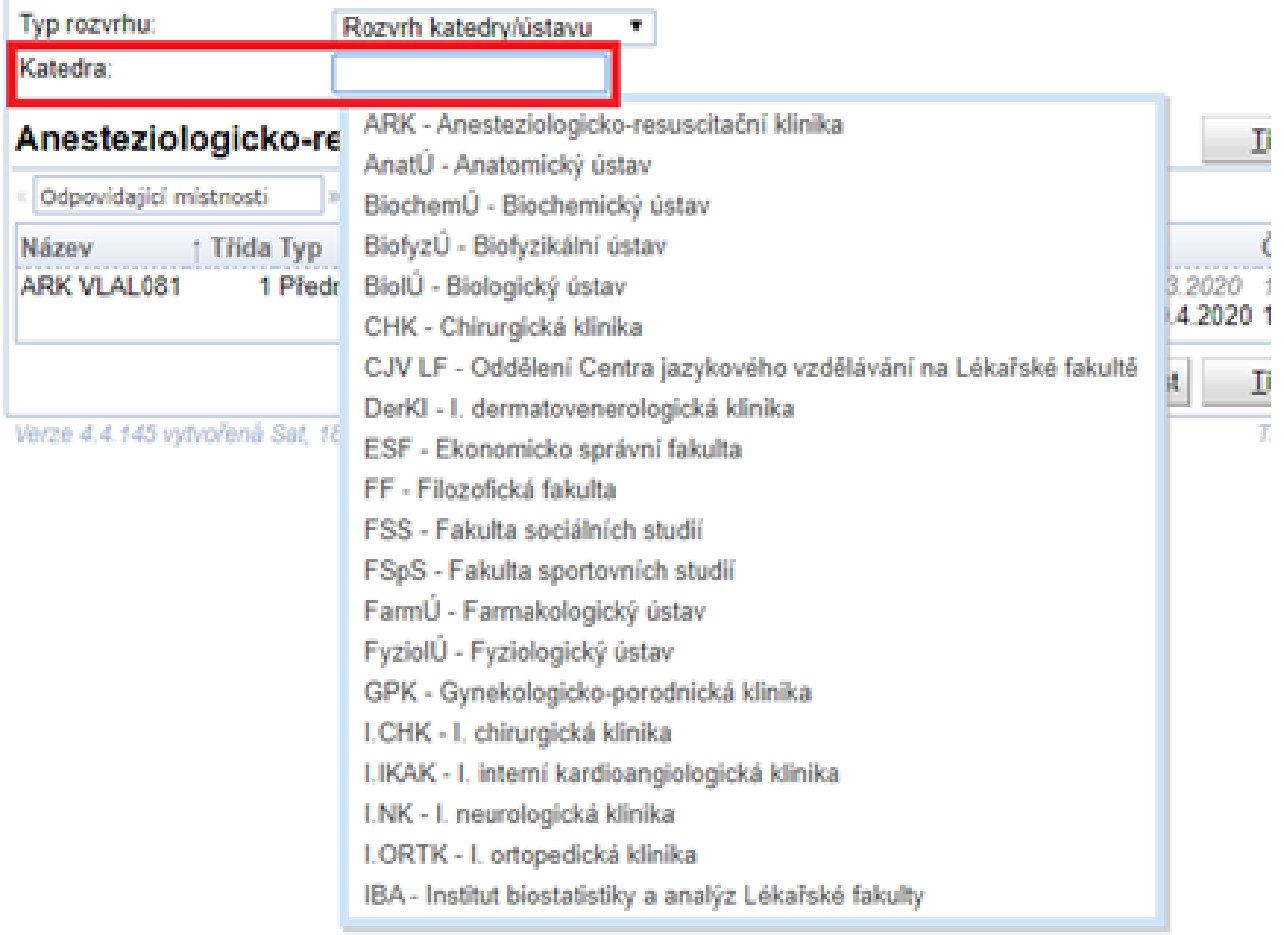

### JAK SI ZOBRAZIT ROZVRH OSOBY?

- Rozvrh osoby si v UniTime zobrazíte v tom případě, že je daný vyučující uveden přímo u třídy předmětu,
- Jako typ rozvrhu zvolíte "Rozvrh osoby", pak kliknete na tlačítko "Osoba".
- Zobrazí se Vám nové okno, do jehož pole začnete zadávat jméno osoby a program Vám již poradí, poté stačí na jméno vyučujícího již jen kliknout.
- Vyučující může být v programu UniTime přiřazena k jinému pracovišti => nejedná se o chybu, ale osoba musí být přiřazena pod pracoviště, pod kterým je veden předmět, který vyučuje,

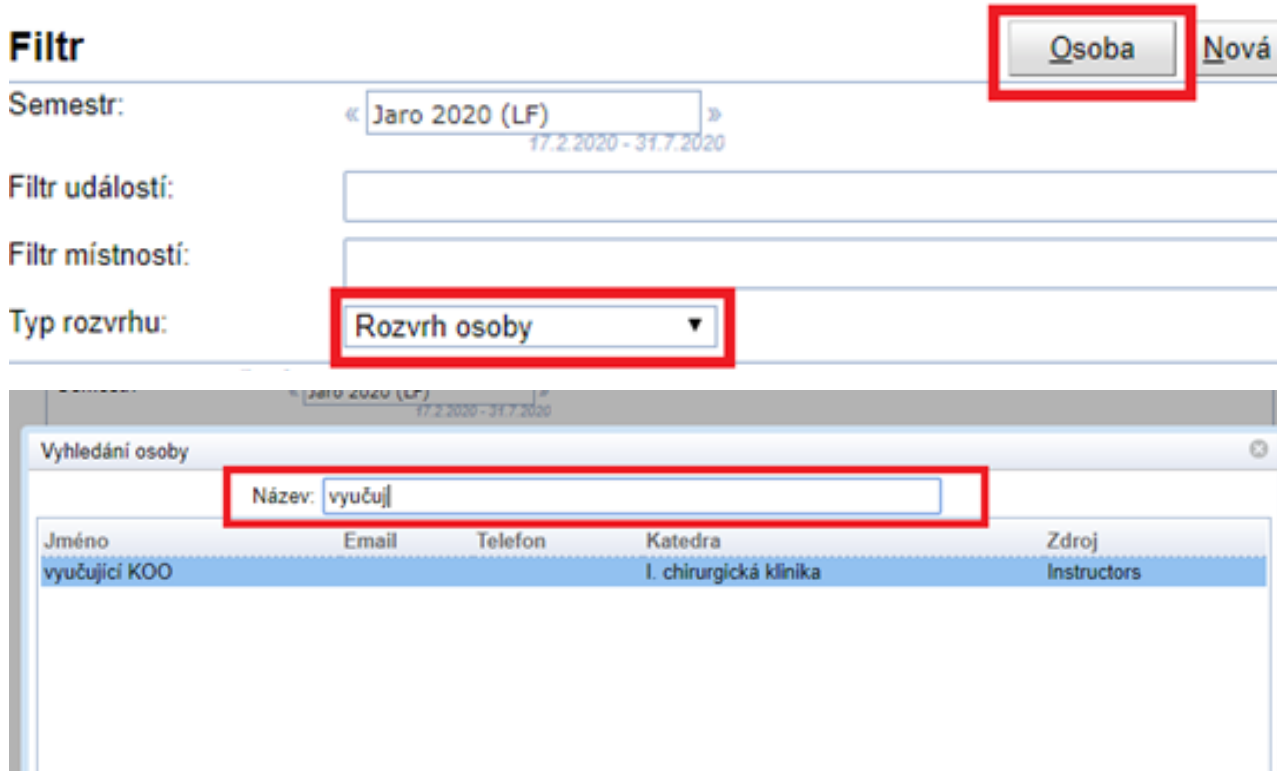

## FILTR ROZVRHOVÉ MŘÍŽKY

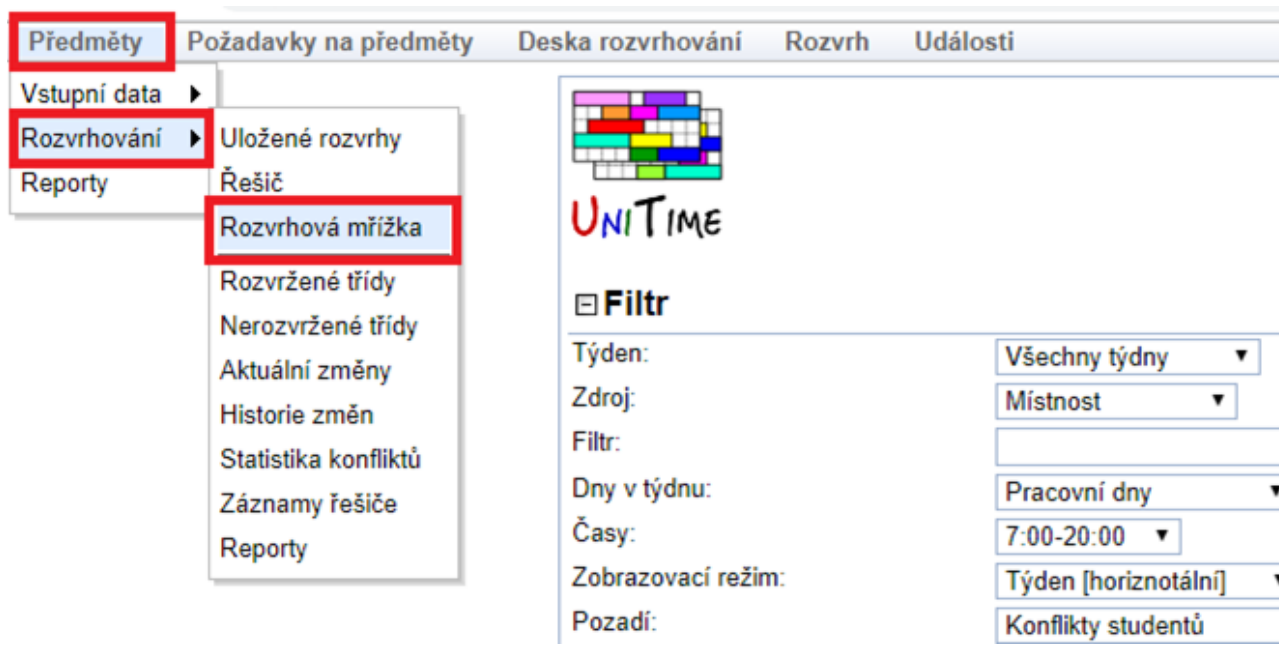

#### CO OBSAHUJE FILTR

Rozvrh pomocí rozvrhové mřížky se zobrazí pouze uživatelům se statusem "Department schedule manager".

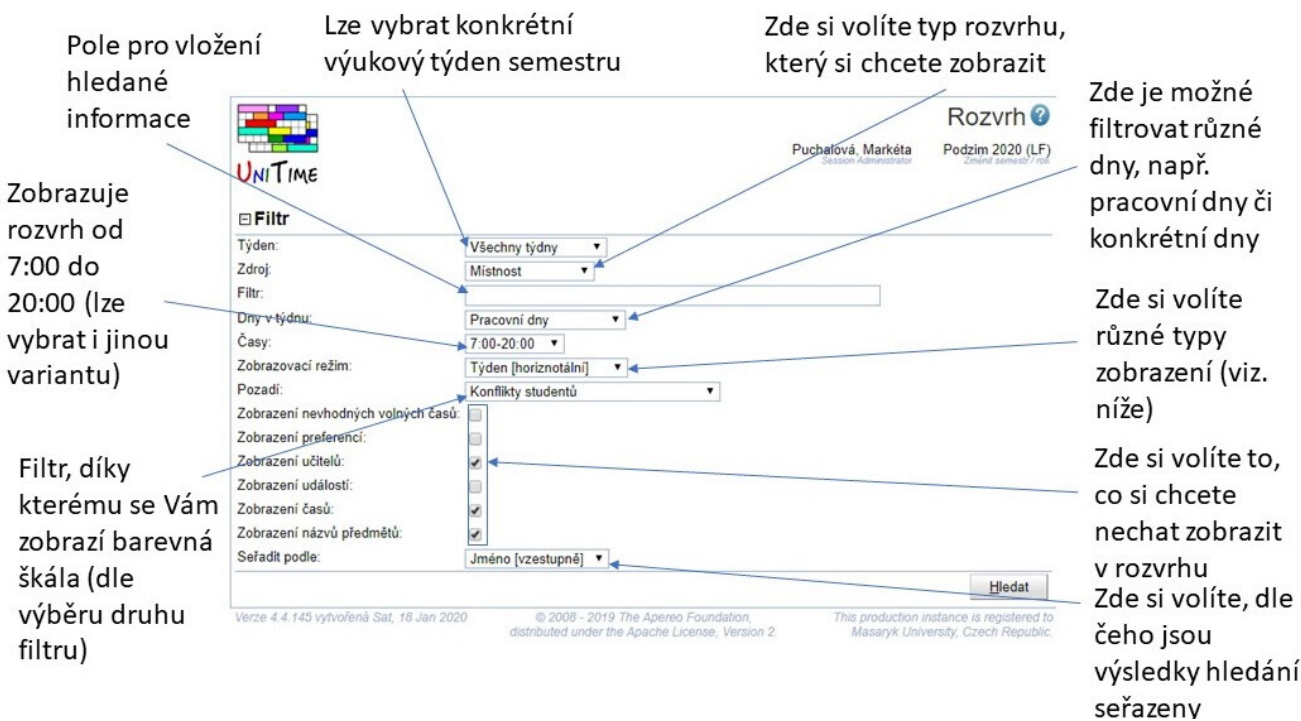

# POPIS OBJEKTŮ VE FILTRU

- Týden (týdny výuky) => v rámci týdnu výuky si lze zvolit buď všechny týdny nebo jednotlivé týdny,
- Zdroj (typ rozvrhu) => V rámci tohoto filtru si de facto vybíráte, jaký rozvrh si chcete nechat zobrazit,
	- Místnost
	- Učitel
	- $\circ$  Katedra/ústav
	- o Kurikulum
	- $\circ$  Složky předmětu => nepoužívat
	- $\circ$  Skupina studentů => nepoužívat
- Filtr (hledaný výraz) => do tohoto pole zadáváte parametr, podle kterého se Vám rozvrh zobrazí, např. název místnosti, název kurikula, jméno vyučujícího apod.
- Dny v týdnu => zde vybíráte, které kdy si chcete nechat zobrazit, možnost výběru, lze vybrat např. pracovní dny či den konkrétní,
- Časy => zde vybíráte, od kdy do kdy se Vám má rozvrh zobrazit, např. si můžete zvolit od 7:00 do 20:00 hod.,
- Zobrazovací režim,
	- $\circ$  V řadě [horizontální] => zobrazí se týden výuky, hledané výrazy jsou horizontálně, dny a časy výuky vertikálně,
	- Týden [horizontální] => zobrazí se týden výuky, dny jsou horizontálně,
	- $\circ$  Týden [vertikální] => zobrazí se týden výuky, dny jsou vertikálně,
	- Po dnech [horizontální] => zobrazí se po jednotlivých dnech, dny jsou seřazeny horizontálně,
- Pozadí => barevně se odliší pozadí předmětu dle vybraného filtru,
- Prvky, které si můžete zobrazit
	- zobrazení nevhodných volných časů,
	- zobrazení preferencí,
	- zobrazení učitelů => učitelé musí být zadání u konkrétních tříd,
	- zobrazení událostí,
	- zobrazení časů => zobrazení času výuky přímo u předmětu,
	- zobrazení názvů předmětů,
- Seřadit podle => určuje seřazení vyhledaných výrazů,

### JAK SI ZOBRAZIT ROZVRH?

#### $\boxdot$  Filtr

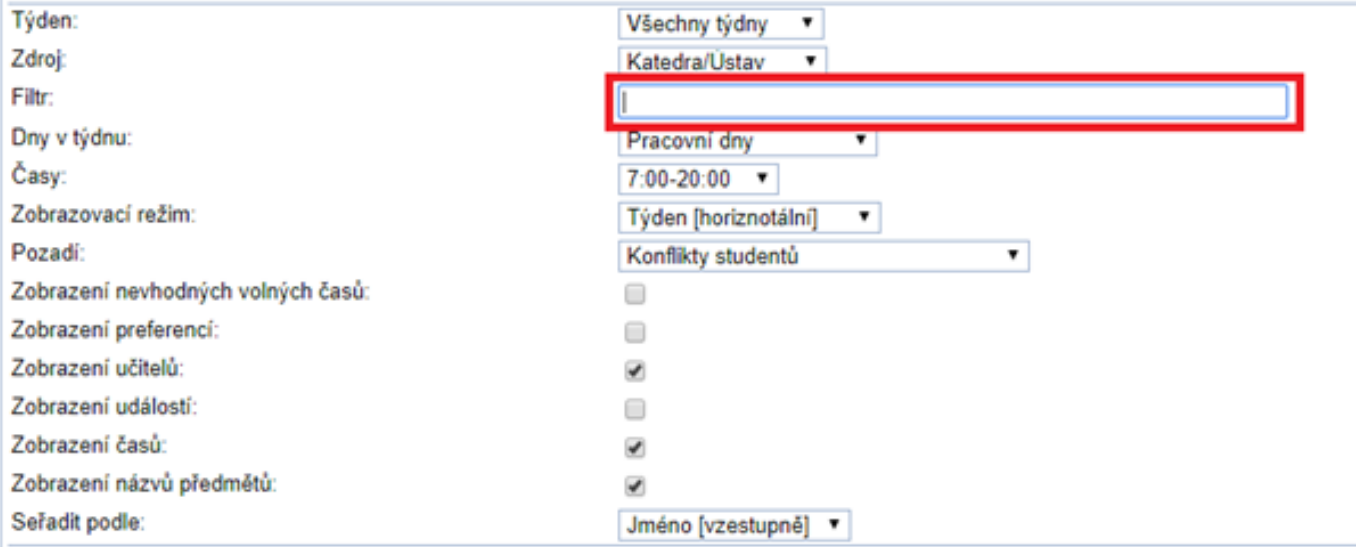

- Místnost => do pole "filtr" je potřeba zadat celý název místnosti nebo pouze zkratku pracoviště, je možnost vkládat více místností najednou, jen je potřeba je oddělit mezi sebou "or",
- · Učitel => do pole "filtr" zadat jméno učitele, bude stačit pouze příjmení,
- Katedra/ústav => zobrazí se garantované předměty daným pracovištěm, stačí zadat do pole "filtr" zkratku pracoviště,
- Kurikulum => do pole "filtr" zadat zkratku kurikula,
- Potřebné názvy a zkratky naleznete na webu med.muni.cz > Zaměstnanci > Rozvrh - UniTime > Dokumenty.